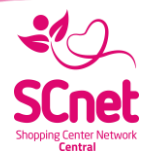

# SCnet Vásárlói Applikáció

Felhasználói kézikönyv

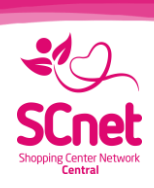

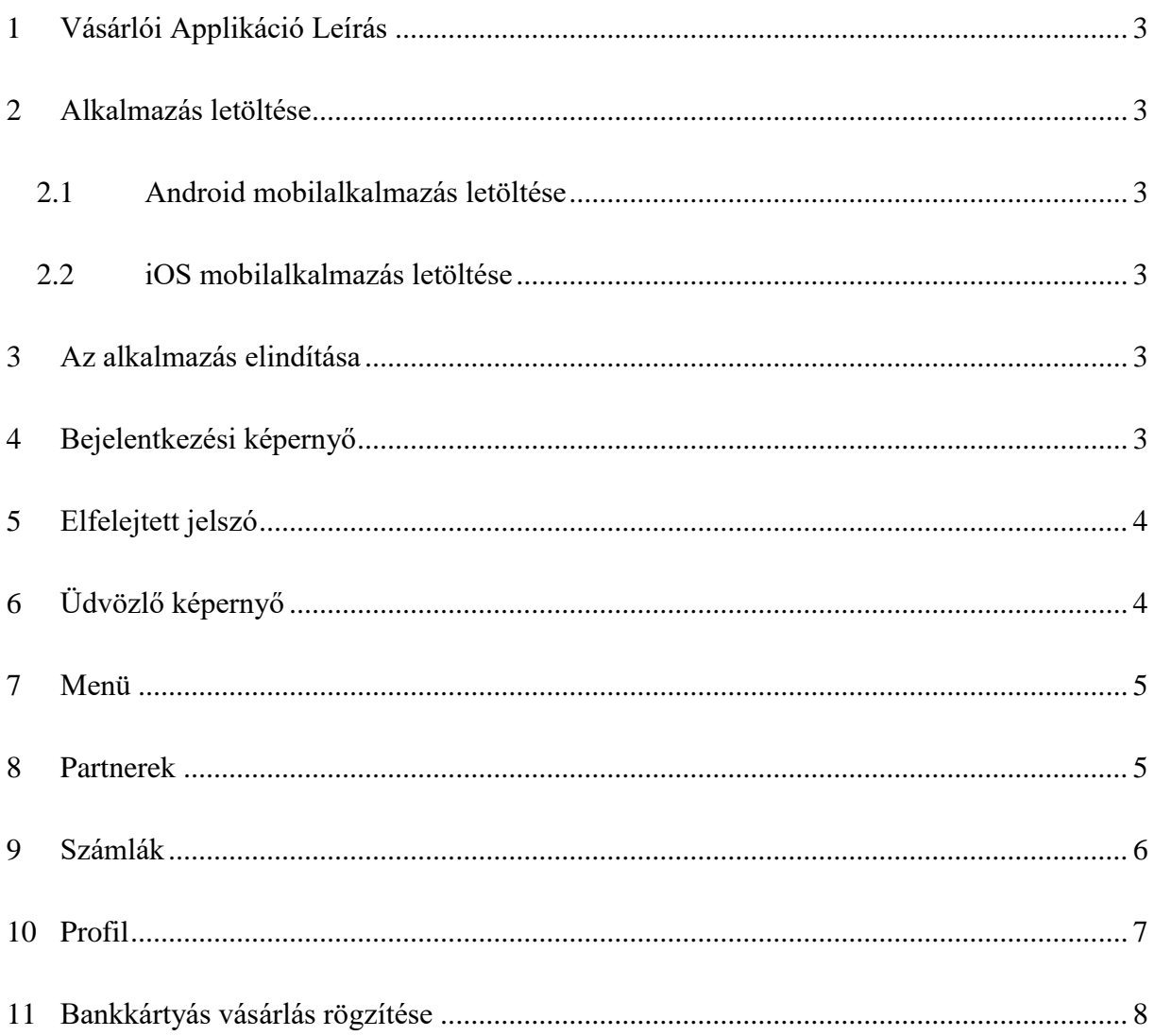

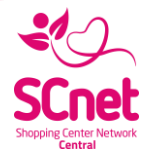

### <span id="page-2-0"></span>1 Vásárlói Applikáció Leírás

Jelen kézikönyv az SCnet vásárlói alkalmazás használatát szeretné megkönnyíteni. A rendszer mind iOS mind Android platformra elkészült.

#### <span id="page-2-1"></span>2 Alkalmazás letöltése

Az alkalmazások a platformnak megfelelő hivatalos store-okból letölthetők.

<span id="page-2-2"></span>2.1 Android mobilalkalmazás letöltése

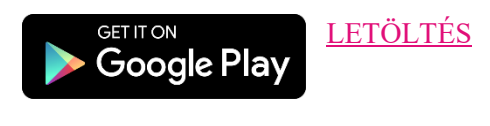

#### <span id="page-2-3"></span>2.2 iOS mobilalkalmazás letöltése

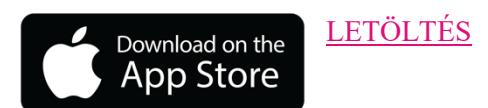

#### <span id="page-2-4"></span>3 Az alkalmazás elindítása

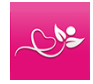

Az alkalmazást ezzel az ikonnal tudjuk elindítani az adott mobil platformnak megfelelő módon.

# <span id="page-2-5"></span>4 Bejelentkezési képernyő

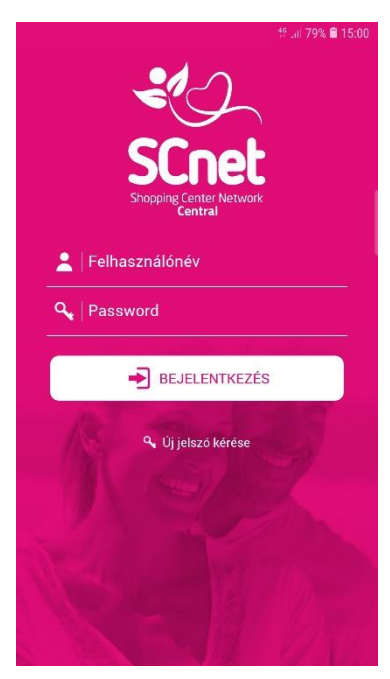

Bejelentkezés folyamata:

1. Felhasználónév: ide az SCnet rendszerében is használt felhasználónevet kell beírni.

2. Jelszó: Szintén az SCnet rendszerében használt jelszó beírására van szükség.

A jelszó az alkalmazásban megváltoztatható, Lásd . Profil

3. Belépni a jelszó alatt található "Bejelentkezés" gombbal lehet.

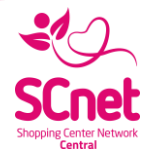

# <span id="page-3-0"></span>5 Elfelejtett jelszó

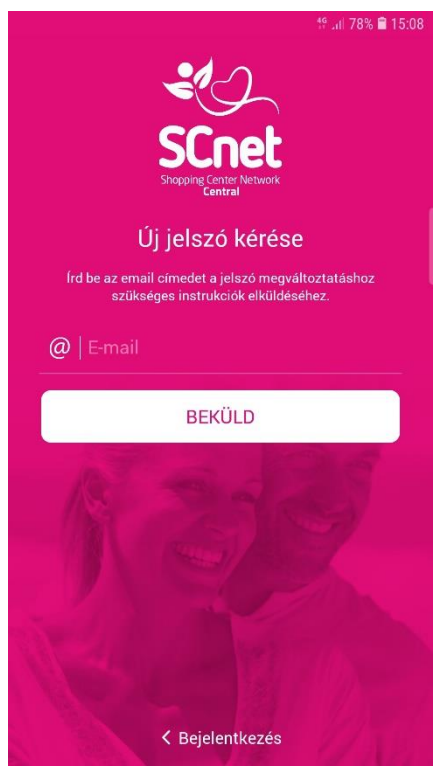

Amennyiben nem sikerül a belépés, elfelejtettük a jelszavunkat, úgy a rendszerben lehetőség van új jelszó beállítására.

#### Új jelszó kérése:

- 1. Bökjünk a bejelentkezési képernyő "Új jelszó kérése" linkre
- 2. Írjuk be az SCnetnél regisztrált Email címünket
- 3. Nyomjuk meg a "Beküld" gombot

4. Az email címünkre fog érkezni egy levél a további teendőkről 5. Jelszó módosítás a bejelentkezést követően is lesz lehetőség a "Profil" menüpont alatt

# <span id="page-3-1"></span>6 Üdvözlő képernyő

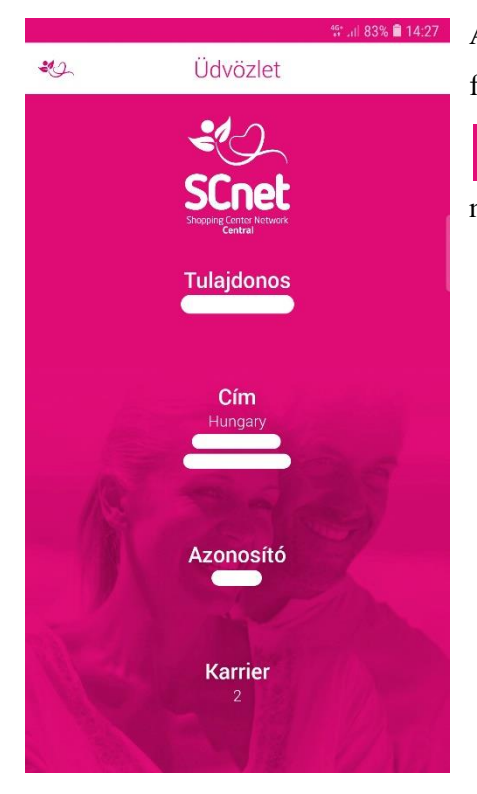

A bejelentkezést követően egy üdvözlő oldalt fogunk látni, ahol felhasználói adatok jelennek meg.

 $\clubsuit$ Az SCnet logós ikonnal érhető el az alkalmazás menüje.

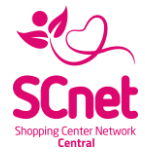

#### <span id="page-4-0"></span>7 Menü

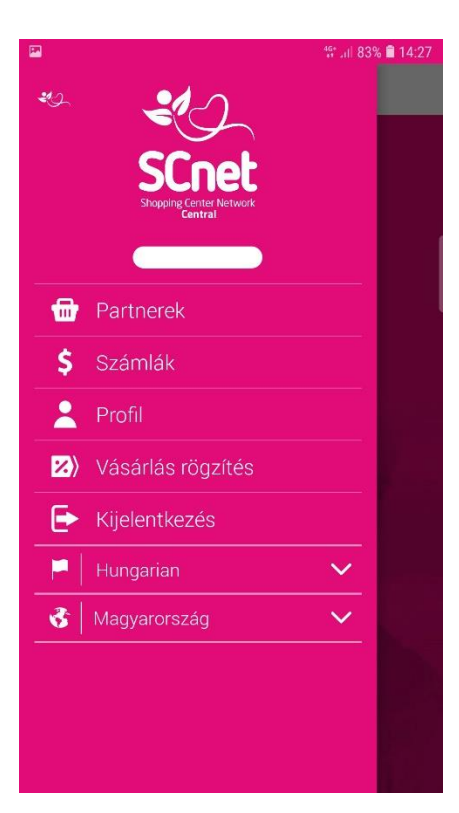

 $-2$ Az SCnet logójával ellátott gombot megnyomva, az alkalmazás menüje jelenik meg.

#### Itt az alábbi lehetőségek közül választhatunk:

- Partnerek (lásd 19. fejezet Partnerek)
- Számlák (lásd 20. fejezet Számlák)
- Profil (lásd 21. fejezet Profil)
- Vásárlás rögzítése (lásd 22. fejezet Bankkártyás vásárlás rögzítése)
- Kijelentkezés
	- Nyelv és Ország kiválasztása

#### <span id="page-4-1"></span>8 Partnerek

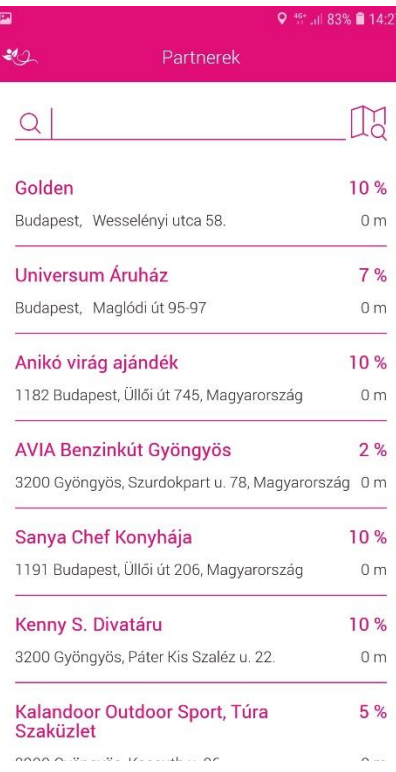

Ezen az oldalon böngészhetünk a Termékpartnerek között, akik kedvezményt biztosítanak az SCnet-es Törzsvásárlók részére.

A keresőmezőbe írhatunk kulcsszavakat, címet, vagy az adott üzlet pontos nevét.

Amennyiben telefonján be vannak kapcsolva a helyadatok (GPS), úgy a találati lista elején a legközelebbi üzletek fognak megjelenni.

Az üzlet nevére koppintva megjelennek a Termékpartner egyéb adatai és ha kívánjuk, az "Irány ide!" gomb megnyomásával, a készülék alapértelmezett navigációja a célhoz juttat bennünket.

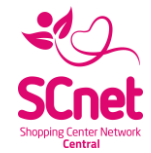

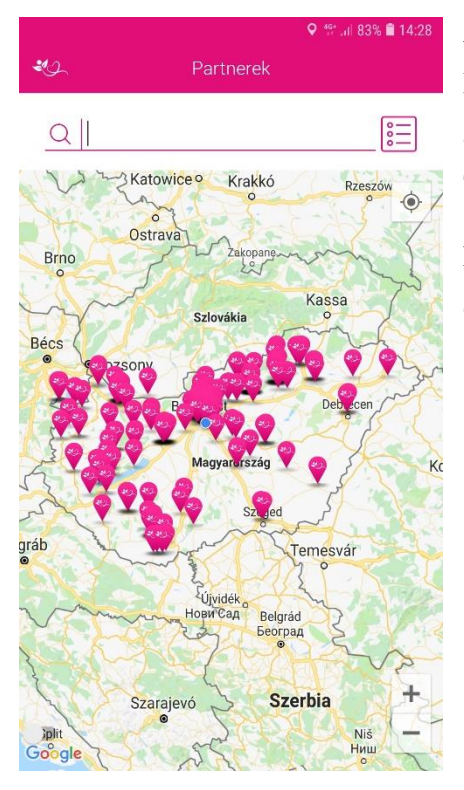

A kereső mező mellett válthatunk a listanézetből térképnézetre. Ha nem csak a környező üzletekre vagyunk kíváncsiak, itt átfogóbb képet kapunk, hogy országszerte hol találhatóak Termékpartnerek.

Lehetőségünk van a részletek megtekintésére, az SCnet logóval ellátott zászlóra koppintva.

#### <span id="page-5-0"></span>9 Számlák

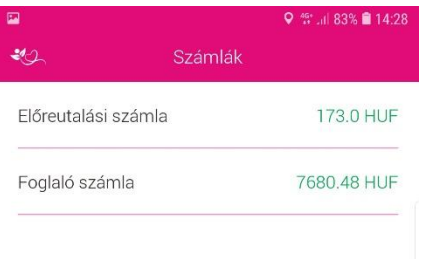

A Számlák menüpontot választva ellenőrizhetjük webirodánk számláinak egyenlegeit.

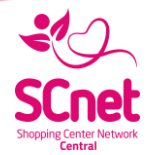

## <span id="page-6-0"></span>10 Profil

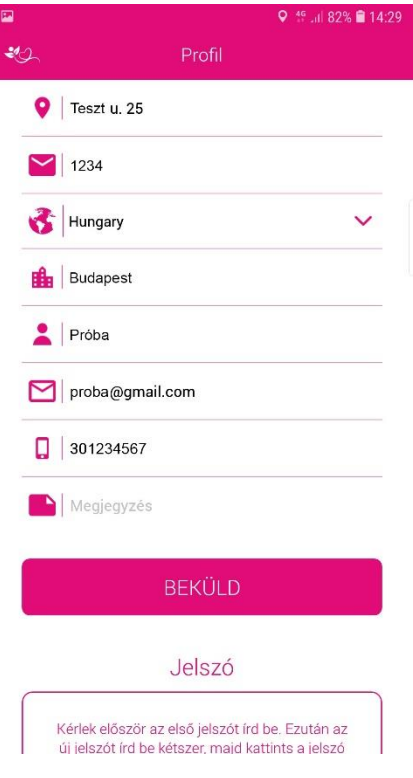

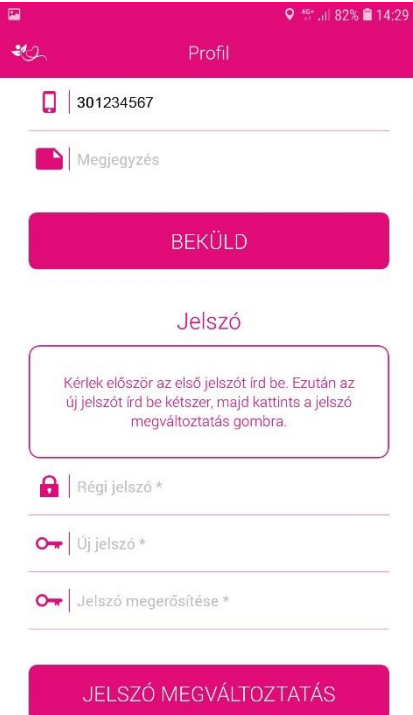

A Profil menüpontot választva személyes adatainkat tudjuk megtekinteni, módosítani.

\*Ez az oldal, mint az applikáció valamennyi pontja összeköttetésben áll az SCnet szerverével, ami azért fontos, mert bármilyen adatot változtatunk meg itt, az az SCnet webirodában is változni fog.

Lejjebb görgetve, mint a személyes adatok, a jelszavunkat is egyszerűen változtathatjuk meg.

Nem kell mást tenni, mint beírni a régi jelszót, alább az újat és azt még egyszer megerősíteni. Végezetül bökjünk a "JELSZÓ MEGVÁLTOZTATÁS" gombra.

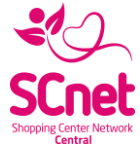

#### <span id="page-7-0"></span>11 Bankkártyás vásárlás rögzítése

Adja meg a vásárlás összegét és válassza ki, hogy melyik SCnet partnernél vásárolt. A partner adószáma automatikusan kerül kitöltésre.

A POS terminál bizonylaton található 6 jegyű tranzakciós számot kérjük pontosan adja meg, majd fényképezze le a bizonylatot a vásárlás rögzítése felett található ikon megnyomásával.

A továbblépésért bökjön a Vásárlás rögzítése gombra, a lap alján.

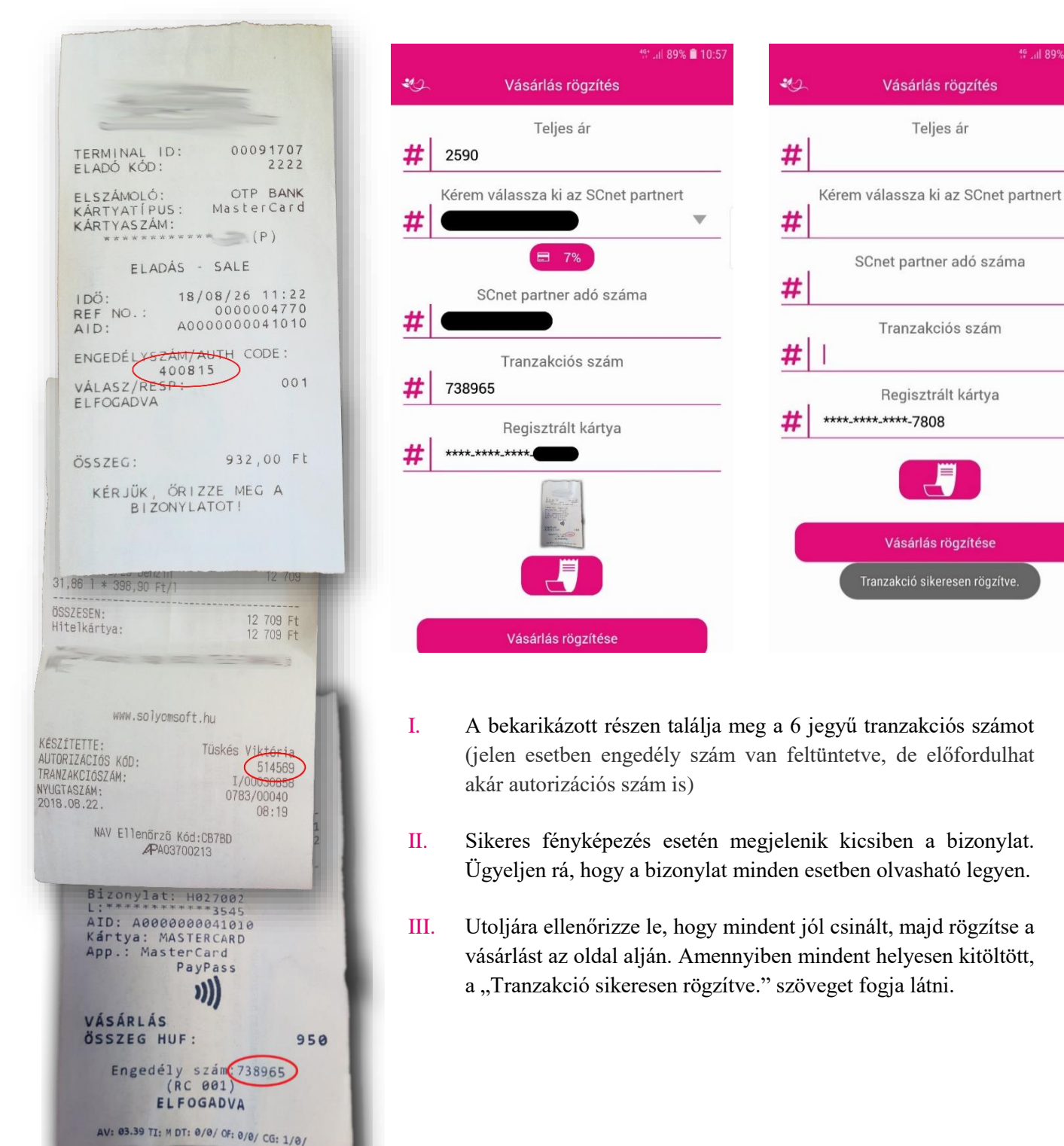

#### I. II. III.

Vásárlás rögzítés

Teljes ár

SCnet partner adó száma

Tranzakciós szám

Regisztrált kártya

Vásárlás rögzítése Tranzakció sikeresen rögzítve.

<sup>15</sup> Jil 89% **■** 10:57